# JAGGED ALLIANCE

#### Installation & Quick Reference Card

Welcome to Jagged Alliance. This card includes everything you need to know to install the game and head off to Metavira for some hot action. If you have any problems while installing or running the game, consult the Trouble Shooting section of this card.

#### **MINIMIIM REQUIREMENTS**

IBM or 100% compatible computer 486 33 MHz processor PC/MS-DOS 5.0 or better 4MB RAM 15 MB Hard Disk Space 256-color VGA, Mouse CD-ROM drive (for CO-Rom version)

#### **RECOMMENDED** 'I

8MB RAM 38 MB hard disk space Ad-Lib, Sound Blaster Pro/16/A WE-32 and 100% compatibles; Pro Audio Spectrum; Gravis Ultrasound; Roland MT-32/LAPC-1, MPU401 interface General MIDI

#### **QUICK INSTALLATION FROM DISK**

- Put disk 1 or the CD-ROM into the drive, and log on to it. For 3.5" disks, type A: or
- B: and press Enter. For a CD-ROM, type D: or E: (usually) and press Enter.
- 2. Type Install and press Enter. Jagged Alliance's installation program will begin.
- 3. Follow the on-screen prompts, and insert new disks if Jagged Alliance requests them.

#### **CHECKING AVAILABLE MEMORY**

Jagged Alliance requires at least 3.5 MB of extended (XMS) memory free to run normally. This means if your machine has only 4 MB of RAM, Jagged Alliance will need to "swap" part of the program to disk in order to run. To do this, YOU MUST MAKE SURE YOU HAVE AT LEAST 2.5 MB FREE XMS MEMORY AND 8 MB ADDITIONAL FREE DISK SPACE. Then, start the program by typing JA VM. Please make sure you have the proper amount of memory available.

- 1. Type MEM and press Enter.
- 2. Check the following lines in your computer's report. Your numbers must be greater than or at least equal to those shown below.

409,600 largest executable program size (400K) 2, 621 ,4 40 bytes free XMS memory (2 , 500K)

#### **BEGINNING JAGGED ALLIANCE**

A.I.M.'s waiting and the lives of millions are in your hands. To begin Jagged Alliance:

- 1. Move to the Jagged Alliance directory. To do so, type CD\JAGGED and press Enter.
- 2. If you have 8 MB or more of RAM, type JA and press Enter. If you have fewer than 8MB of RAM, type JAVM and press Enter.

**IF YOU HAVE TROUBLE INSTALLING OR RUNNING JAGGED ALLIANCE, CONSULT THE TROUBLE SHOOTING SECTION OF THIS CARD.** 

# **OUICK START**

In this panel, you'll find everything you need to know to hire on a team of mercenaries, prepare your battlefield and begin your first mission. Since this is a "quick start" section (also called "how to crunch a 53-page manual into 4 pages"), all your questions might not be answered. In that case, check out the manual.

#### **STEP** I & **2: CONTACTING A.I.M. AND HIRING ON MERCENARIES**

Before you can do anything else in Jagged Alliance, you'll need to hire on a team of mercenaries to help you whip Santino's butt. (A Quick Start team is available. Just select Restore Game on the calendar.)

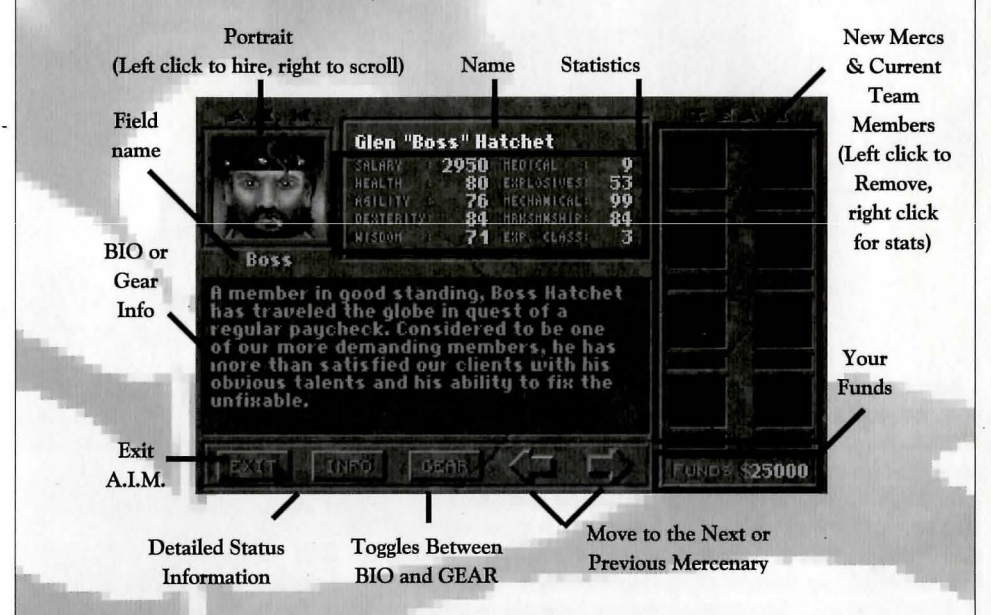

- 1. From the Main Screen, click on the laptop computer to Contact A.l.M.
- 2. Use the arrow keys to review different A.l.M. members.
- 3. Click on the member's portrait to offer them a position on your team. Higher priced meres might not be affordable to you right now; you're relying on your original bankroll to pay them until you get back into production. Also, try to get a good range of skills.
- 4. Once your team's in place, "EXIT" and then choose "Sleep" from the Main Screen.

#### **-STEP !J,4** & 5: **GIVING ORDERS, HIRING** *A* **WORKFORCE AND REVIEWING** \$\$

Once your team arrives on Metavira, you'll see the Map Screen. It's here that you'll give assignments, place your workers and mercenaries and determine the day's strategy.

1. Click the Team salary button to move to the Assignment Screen. Here, you may change their assignment (#1). For now, though, ON DUTY is what you want. YOU'LL ALSO NEED TO EQUIP YOUR MERCS. Click on their portraits to do so. Move items from the inventory pool to their inventory before you head out (especially vests and bullets!). Shifr while clicking on an item to grab up to 5 at once. *2.* Move the highlight over the only sector you own (#2- Sector 60, the lighter one). Lefr click in the sector to place your team. Right click in a sector to remove them.

*(continued inside card...)* 

- 3. Click the Tappers button  $(\#3)$ . Then, move the highlight over a sector you own  $(\#2)$ . Left click in the sector to place tappers; one click per tappable tree (green highlight) you have. Right click in the sector to remove them.
- 4. Click the Guards button  $(\#4)$ . Then, move the highlight over the sector you own (#2). In your starting sector, there are already eight guards. You could right click in the sector to remove them, but that's not a good idea now. Guards help to protect your sectors from run-ins by Santino's men. (Select MAP from the Main Play Screen to move guards from one sector to another once you take one over.)
- 5. Click on the Projected Balance (#5) button. You'll see your financial standing at the end of the day provided all goes well.
- 6. Click OK (#6) to begin work. You'll arrive at the main play screen.

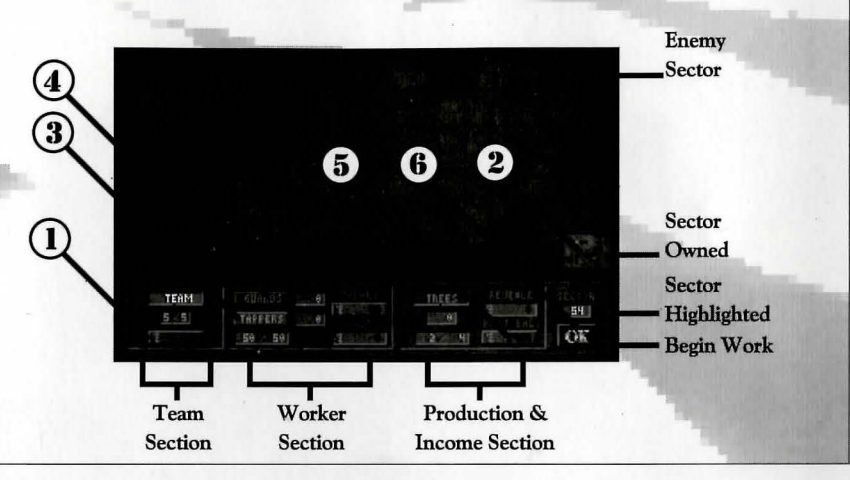

## A QUICK REVIEW OF A MERC'S INVENTORY

You may access their inventory screens by clicking on INV or pressing "I" when a mercenary is selected. You may also right click in the "vest pocket" section of the Main Play Screen. Some item slots have special purposes:

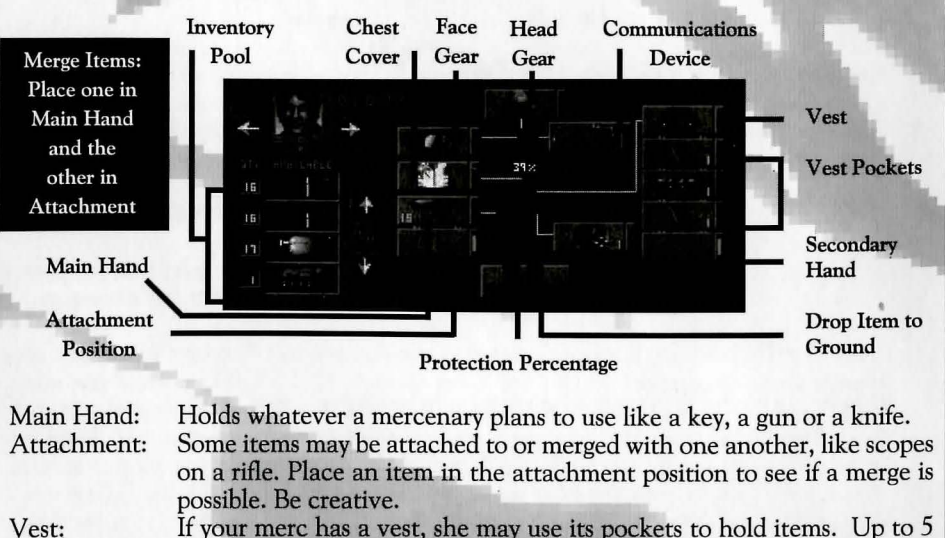

If your merc has a vest, she may use its pockets to hold items. Up to 5 identical, groupable items may be stored in a slot depending on their size.

# STEP 6: BITTING THE BEACH

393-6633.

4 PM EST. (315)

 $\mathbf{c}$ 

Hints Hotline Support! Monday-Friday 4 to 8 PM EST. Weekends and Holidays 12

Here's where the bullets fly! When you hit the island, you'll see a screen similiar to the one below. From this screen, you control the entire course of action.

![](_page_2_Figure_11.jpeg)

## **SELECTING MERCS & MERCENARY PANELS**

![](_page_2_Picture_13.jpeg)

Action Points (Orange): Tracks action points in tum-based time. Breath (Blue): Breathing rate and energy. Lowers as member exerts energy. Rises as they rest.

Health (Red): The member's health. If hurt, it lowers and leaves an "injury tracker" in its place. Untreated injuries are yellow, and may continue to hurt the mere if not treated. Treated injuries show pink.

![](_page_2_Picture_374.jpeg)

# PERSONAL OPTIONS (FLIP SIDE OF MERC PANEL - RIGHT CLICK)

![](_page_2_Picture_375.jpeg)

## INVENTORY CONTROLS

![](_page_2_Picture_376.jpeg)

#### **MOVING AROUND**

") ")  $\sum_{i=1}^n$ ") " ")

![](_page_3_Picture_375.jpeg)

#### **INVESTIGATING & CHECKING THINGS OUT**

![](_page_3_Picture_3.jpeg)

Hints Hotline Support! Monday-Friday 4 to 8 PM EST. Weekends and Holidays 12 to 4 PM EST. (315) 393-6633.

You check things out in Jagged Alliance with (surprise) your hands and your eyes. So, the Hand Cursor is all important (above). When your mere sees something, he'll tell you, and a white circle will flash around the object. Things that are hidden, though, may require a bit of searching.

![](_page_3_Picture_376.jpeg)

#### **USING ITEMS**

Items that are in the mercenary's main hand may be used at any time. Some items, like a medical bag for instance, have specific uses. To use an item in the mere's main hand, right click, and the cursor will change signify his or her intent. If a medical bag's in that hand, for instance, you'll get a "healing cross" cursor. Next, you need to select the target ·of the item's use. Where you left click is that target. Below, you'll find a collection of the more common cursors in Jagged Alliance. As you find new items and new uses, naturally, you'll find new cursors. Hey, we don't want to give everything away . . .

![](_page_3_Picture_377.jpeg)

# **OOIIBAT**

If you're wondering where the enemy is, you need to traverse into another sector ... When you enter a hostile sector, you enter tum-based mode. For strategical reasons, each mere must do his own thing (else face certain death), so "all move" is not available. In turnbased mode, everything works with action points, a measurement of how much your mere can do in a given period of time. (It's highly recommended that you read that section of the manual, beginning on page 27 .) When you've used up all your action points or don't have enough left to do anything, click DONE to give the turn over to the enemy forces.

![](_page_3_Picture_378.jpeg)

### **SCREEN VIEWS**

![](_page_3_Picture_379.jpeg)

# **GENERAL CONTROLS & QUICK KEYS**

![](_page_3_Picture_380.jpeg)

#### **HOTLINE HINTS - MON-FRI, 4-8 PM EST - (315) 393-6633 WEEKENDS/HOLIDAYS 12-4.PM EST**

# **THE CONTROL PANEL**

The Control Panel houses all of Jagged Alliance's options. Just flip the switches to turn the options on or off.

**THE OPTIONS** 

![](_page_4_Picture_186.jpeg)

Sound FX: Music: Fast Scroll: ALT Scroll: Shadows: Subtitles: Item Info: Show Paths: Pal Cycling: **Fast Anims:** Follow Move: Step Sounds: Day Replays: Fast Firing: Safety Move: Mercs OKs: Quick Save: Quick Restore: Turns soundFX on and off. On Main Play Screen, "+"or"," to adjust volume. Turns music on and off. On Main Play Screen, "." or "," to adjust volume. Toggles between fast and normal screen scrolling from one place to another. When "on," it speeds things up on slower machines. Faster computer users may experience whiplash. The screen scrolls normally from side to side with a slight delay; holding ALT eliminates this delay. Turning ALT Scroll on, the screen will lock in place and scroll *only* when ALT is held down. Turns the shadows under objects on and off. Performance will be improved on slower computers when shadows are off. Turns on-screen text messages and dialogue on and off. If sound effects are off, you'll automatically get text messages. Always provides items' text descriptions even if"Subtitles" are off. When it's "on," it allows you to see a mercenary's intended route from one place to another. Stops animations of water and other objects. Speeds up performance for slower computers. When it's "on," animations (like a guy walking) occur faster. When it's "off," Jagged Alliance's screen will not follow a mere as he moves to his destination in turn-based mode. Turns the mercenaries' walking sounds on or off. Allows you to get or bypass the "end of day" replays. Automatically fires a shot depending on your MAX AIM setting without requiring you to modify the aiming accuracy. Requires you to double click on a location to confirm the action before a mercenary will move there. Turns on or off the mercenaries' acknowledgements of new orders. Allows you to save a game in progress (not in combat, though - although you may save a game if you quit  $\ldots$  ALT X). Allows you to restore a quick saved game.

# **TROURLE SHOOTING**

Nothing's going right and, for a minute, you wish the guns in Jagged Alliance were real so that you could take trouble shooting literally. Don't worry. We'll get you up and running and into Metavira in no time.

#### **JAGGED ALLIANCE IS REPORTING A DISK ERROR.**

Probably, you have a bad master disk. Check the CD-ROM to be certain that there isn't dust or something on its readable side (the blank one). Check your CD-ROM drive, too. If you come up empty, we recommend you take the game back to the store for another copy or return it to us along with a quick note and a copy of your proof of purchase. We'll test it in-house and replace the disk(s) for free up to 30 days from the date of purchase. Hey, we're not as wicked as Santino is.

#### **I INSTALLED THE PROGRAM JUST FINE. NOW IT WON'T START.**

You might be low on XMS memory. Type MEM to find out. Jagged Alliance requires 3.5 MB of XMS memory to run. If you have less than this free, you need to start the game by typing JAVM or, if you have more than 4 MB of RAM, you may reconfigure your system to get the right amount of XMS. If you run JA VM, the game won't run as fast.

#### **ONE MINUTE I SEE AN ENEMY. THEN HE JUST DISAPPEARS!**

Remember, *you see what your meres see.* The enemy has just moved out of his direct line of sight, a critically important thing. Your mere (like you) knows the enemy is there, but just can't get a fix on him through the trees in the seconds it takes for a round to pass.

#### **RANDOM CRASH** . . .

Some users may experience random crashes, especially during disk access (e.g. saving and restoring games) if they are running SMARTDRV. This may be a compatibility problem within your system. If this happens, try not loading SMARTDRV in your AUTOEXEC.BAT file. Just insert "REM" and a space at the beginning of that line, save it and reboot.

#### **RANDOM CRASH W/0 SMARTDRV. I CAN'T WAIT TO HEAR YOUR EXPLANA-TION FOB THIS, YOU DORKS.**

Hopefully, no one will ever look here. As with all our games, we tested this bugger to pieces on a gajillion different systems and cleared out any enemy programming tools that Santino had at his disposal. If you think you've found one we missed, please contact us: Technical Support at (315) 393-6644, 9 a.m. to 5 p.m. EST, CompuServe in GAMBPUB, Section 11 or e-mail at 76711.33@compuserve.com. Before you call, please try to record as much info about the event as possible. If possible, save your quick save (OUICK.SAV).

#### **HEY! HEY! HEY! WHAT'S THIS? STRANGE STUFF HAPPENING** ...

If the game ever appears to "freeze" or "lock up," try hitting ESC. If this does not produce results, try pressing CTRL-F. Use this only as a last resort when you are SURE the game has locked up - it might cause unpredictable results in normal circumstances resulting in alteration of game play.

**SIR-TECH TECHNICAL SUPPORT LINE AVAILABLE MONDAY TO FRIDAY, 9 TO 5 PM EST (EXCEPT HOLIDAYS)**  (315) 393-6644

Printed in Canada